# *Release Notes - MC67NA JB - BSP v012814 (REVA)/v030515 (REVB) - Stagefright Security Vulnerability in Android Devices - SPR 28147*

*[Introduction](#page-0-0) [Description](#page-0-1) [Contents](#page-0-2) [Device Compatibility](#page-0-3) [Installation Requirements](#page-0-4) [Installation Instructions](#page-0-5) [Part Number and Release Date](#page-0-6)*

#### <span id="page-0-0"></span>*Introduction*

SPR28147 - Security vulnerabilities have been identified in the Android Stagefright multimedia libraries.

Patch to fix SPR28147 is being provided for MC67NA JB Devices.

## <span id="page-0-1"></span>*Description*

Vulnerabilities were discovered in the Android Stagefright multimedia libraries. The patch addresses the following:

CVE-2015-1538 CVE-2015-1539 CVE-2015-3824 CVE-2015-3826 CVE-2015-3827 CVE-2015-3828 CVE-2015-3829 CVE-2015-3864

#### <span id="page-0-2"></span>*Contents*

SPR28147\_MC67NA\_JB\_en\_030515\_v1\_2.zip (MC67NA JB Stagefright recovery update patch- applicable for both REVA and REVB builds)

SPR28147\_MC67JBxxen030515v1\_2.apf (MC67NA JB Stagefright patch AirBEAM package - applicable for both REVA and REVB builds)

## <span id="page-0-3"></span>*Device Compatibility*

This software release has been approved for use with the following Zebra devices,

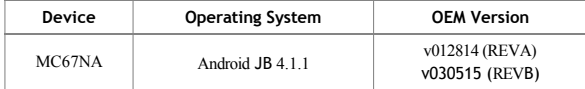

### <span id="page-0-4"></span>*Installation Requirements*

This SW is intended for the MC67NA JB device running 01-4AJ11-J-0800-0005-00-M1-012814 (REVA) /01-4AJ11-J-2200-0001-00-M1-030515 (REVB) builds only.

## <span id="page-0-5"></span>*Installation Instructions*

**For NORMAL installation of the PATCH:**

- 1.Connect the USB cable from your PC to the device and enable USB mass storage mode on the device.
- 2. On your PC you should see an internal and external USB mass storage drive (SD card) appears in the File Explorer and copy the "SPR28147\_MC67NA\_JB\_en\_030515\_v1\_2.zip" file to any storage
- 3. Press and hold on the device the Power button, Scan/Action button and Vol+ button until the screen is turned OFF.
- 4. Release the Power and Scan/Action buttons and continue to hold Vol+ button.
- 5. The device should enter to Recovery update mode.

6. Release Vol+.

- 7. Click on Vol+ or Vol- to navigate and select appropriated storage.
- 8. Click on Scan/Action button to select the option.
- 9. Click on Vol+ or Vol- to navigate to the SPR28147 MC67NA JB en\_030515\_v1\_2.zip file.
- 10. Click Scan/Action button to select the recovery update zip file.
- 11. Click on Vol+ or Vol- to navigate reboot system now and Click on Scan/Action button to reboot the device.
- 12. To verify that the patch is installed, you can check for the existence of the "SPR28147\_MC67NA\_JB\_en\_030515\_v1\_2.txt" in /system/patch/. This'.txt' file will contain the SPR#s that are part of the patch and the patch b

SPR28147\_MC67NA\_JB\_en\_030515\_v1\_2.txt file contents: 08-18-2015 SPR28147

## **For MSP (REMOTE) installation of the PATCH:**

Please refer Mobility Service Platform deployment guide for instructions.

#### <span id="page-0-6"></span>*Part Number and Release Date*

N/A

August, 2015